## **Gyors automatikus tetõszerkesztõ**

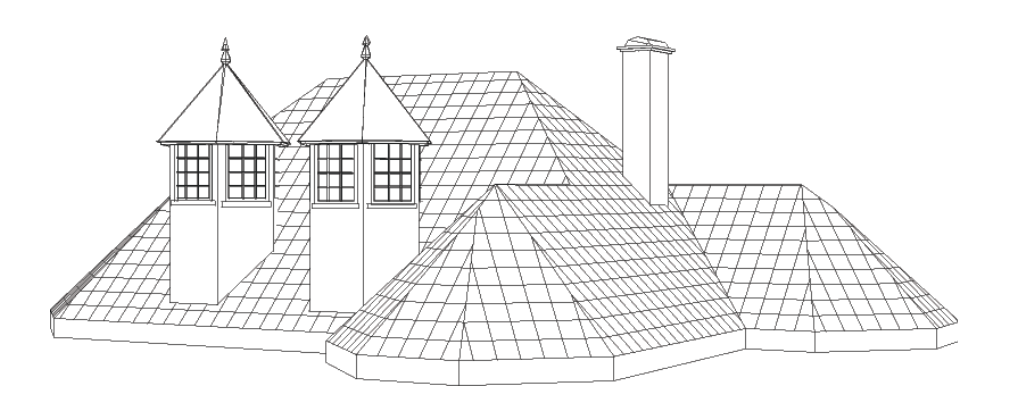

DesignSoft

## **Gyors automatikus tetőszerkesztő**

A funkció az **iko** ikonra kattintással hívható. Új tető készítésekor gomb lenyomása után egy tető-alapkontúrt kell rajzolni az egér segítségével. A kontúrpoligon bezárása dupla-klikkel, vagy a kezdőpontra katintással érhető el.

Meglévő tető módosításakor az  $\mathbb{R}$ ikonra kattintás előtt azt ki kell jelölni. A tetőszerkesztő dialógusablaka:

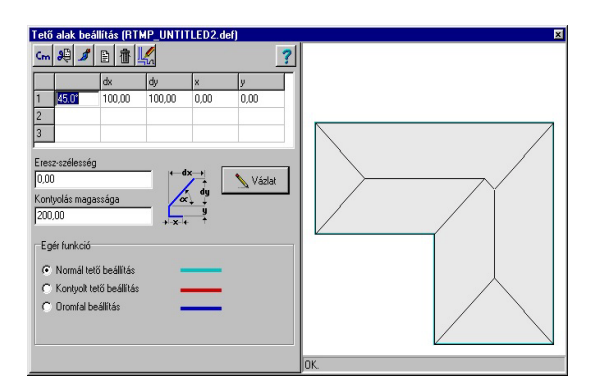

## **Az ablak elemei:**

Inch Mértékegység váltás  $C<sub>rm</sub>$ 

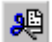

A tetőleíró adatok törlése (nullázása).

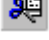

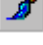

Tetőfelszín-paraméterek.

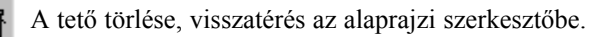

A tető mentése, visszatérés az alaprajzi szerkesztőbe.

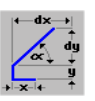

A leíró mezőben egy sorban egy az  $\overrightarrow{ }$  ikonban látható szakaszsorozatot

írhatunk le. Az adatok jelentése a következõ:

**X** vízszintes kiugrás

**Y** függőleges emelkedés

**Alpha** a felmenő él /sík/ szöge

**dx** a felmenő él x irányú hossza

**dy** a felmenő él y irányú hossza

Egy sorban egy az információs ikonban látható szakaszsorozatot írhatunk le. A tető ezen élek mentén épülhet fel síkok metsződéseként. Minden tetőkontúr vonalhoz hozzá kell rendelni egy leírást, amely a következők egyike lehet:

- · Normál tető
- · Kontyolt (megemelt) tető
- · Oromfal

A felmenő tetősík-leírás három egymást követő, az információs ikonban látható szakaszsorból állhat. Minden sorban elhagyható vagy megadható az X, Y adat. A szög, a dx, dy értelemszerűen egymástól függ. Választhatunk azok kitöltésekor, hogy mely két adatot ismerjük és adjuk meg, a program a hozzátartozó harmadik adatot kiszámítja.

Ha valamelyik adatot szeretnénk kiszámoltatni, akkor a másik kettőt töltsük ki, majd a harmadik mezőre ráállva, azt töröljük ki és nyomjuk meg az Enter-t. A program kiszámítja az új értéket és beírja a mezőbe.

**Megjegyzés:** Ezeknél a számításoknál előfordulhat kerekítési pontatlanság. A program a dx és dy értékeket veszi elsődlegesnek, az alpha érték a leírás kitöltéséhez nyújt segítséget és főként tájékoztató adat.

**Eresz-szélességet megadó mező:** A tetőszélkontúrtól az itt megadott adattal kijjebb kezdődik a tető. Használatával pl. nagyobb ereszkilógást érhetünk el.

**Kontyolás magassága:** A tetőszélkontúrtól az itt megadott adattal magasabban kezdődik a tető. Pontosabban a tetőkontúr felett található tető-síklap a 0 szinttől ezzel az eltolási értékkel magasabban halad a tetőkontúr függőlegesében.

A **"Vázlat"** gomb lenyomására a beírt adatokkal megjelenik a tető felülnézeti képe. A gomb lenyomása nem mindig szükséges, mert egy adat beírása után az Enter gomb lenyomására szintén frissítődik a kép.

A tető megváltoztatható a három típus falakhoz rendelésével:

- · Normál tető
- · Kontyolt (megemelt) tető
- · Oromfal

A tetőkontúr szakaszaihoz eme típusok valamelyikét hozzá kell rendelni, alapértelmezés a "normál tető". A változtatás menete:

- kijelöljük valamelyik típust a dialógus bal alsó területén levő gombokkal

- a felülnézeti képen rákattintunk a tetőkontúr egy vonalára és az a kiválasztott típusra áll át.

A különböző típusok a felülnézeti képen más-más színnel jelennek meg.

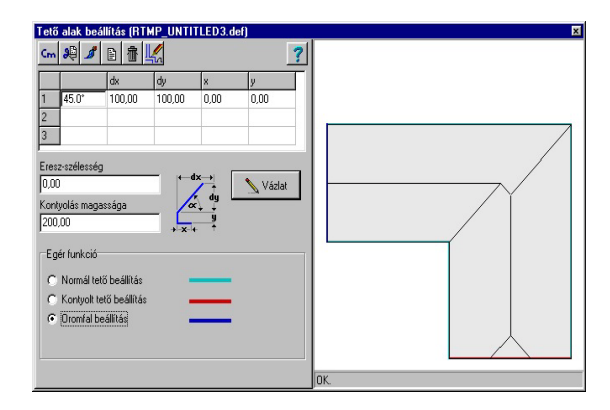